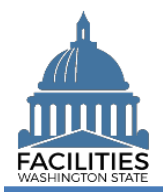

This job aid provides step-by-step instructions for using the Owned Facility Review wizard to view and update existing owned facility data.

# **Contents**

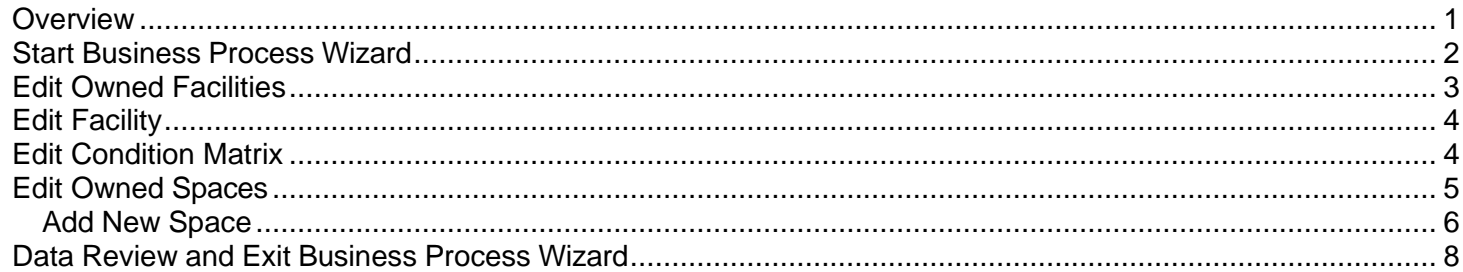

#### <span id="page-0-0"></span>**Overview**

The owned facility review wizard allows users to view and update all tables associated with existing owned facilities. FPMT will guide you through a sequence of steps to review/edit data.

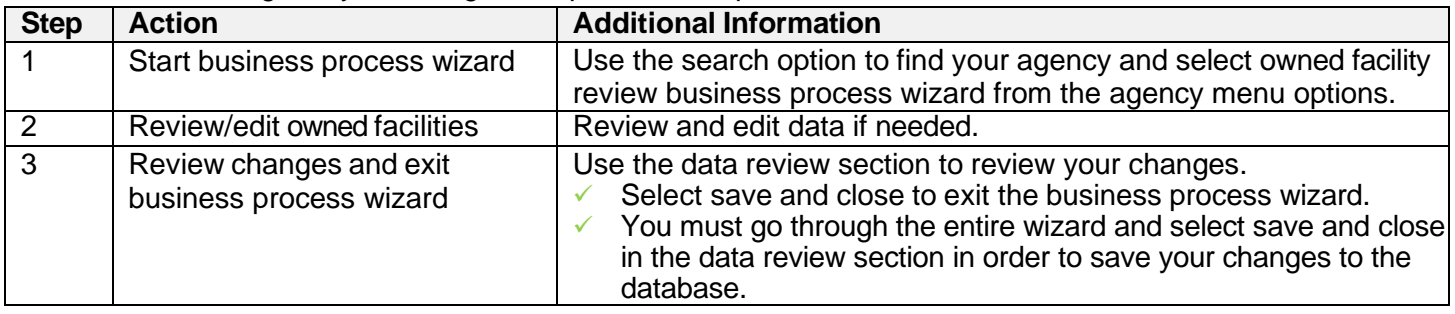

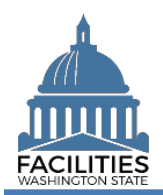

#### <span id="page-1-0"></span>Start Business Process Wizard

The owned facility review wizard is available from the agency menu.

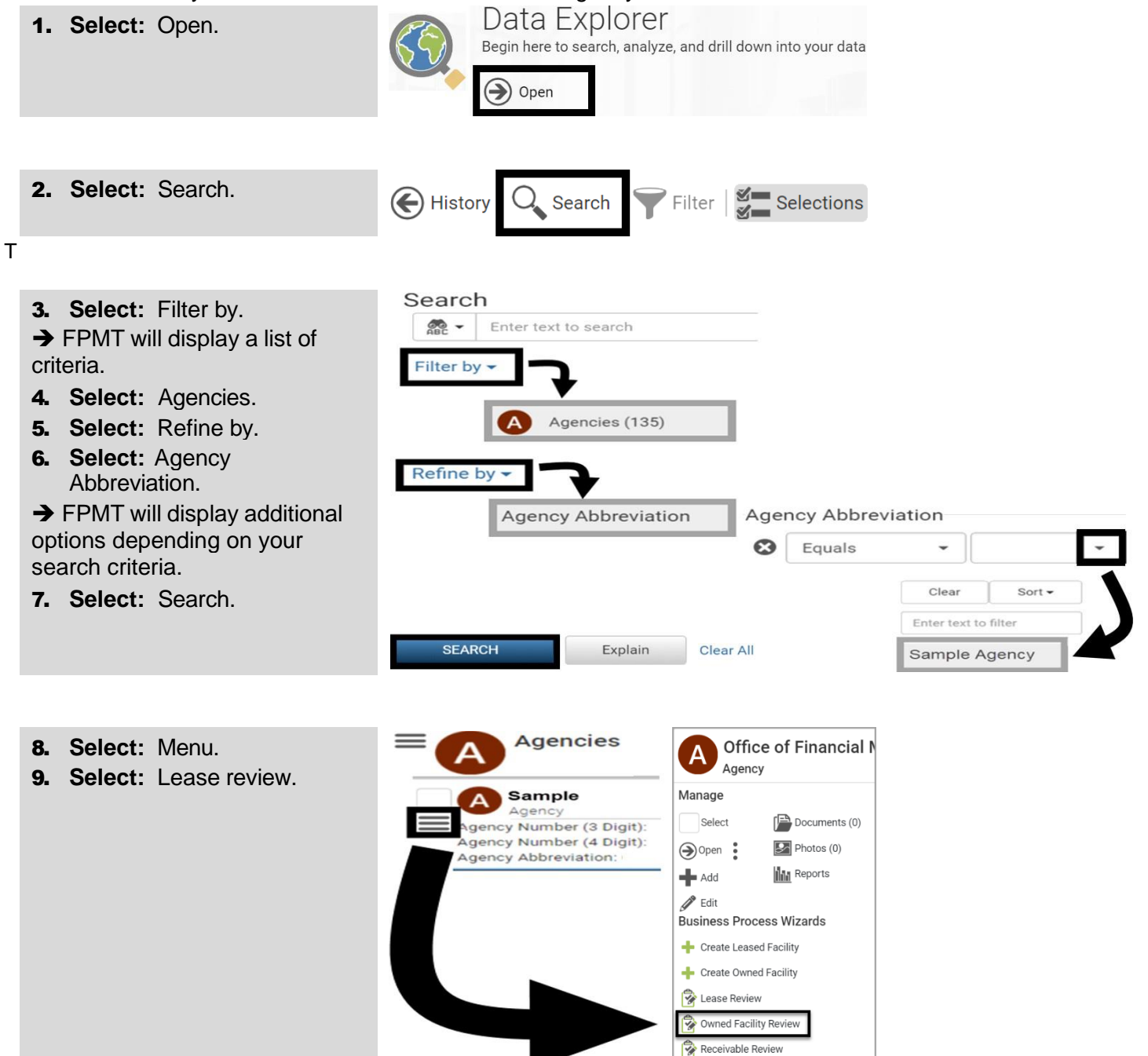

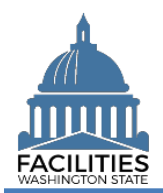

# <span id="page-2-0"></span>Edit Owned Facilities

FPMT will display a list of active owned facilities for the agency.

✓ FPMT will guide you through the sequence of steps to review and edit data for owned facilities.

**Owned Facilities** 

1. **Select:** Details.

**→ FPMT will display owned** facility details.

**→** Use the search option to find a UFI in the list.

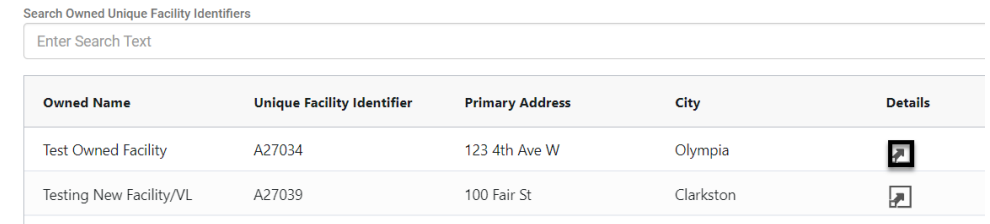

2. **Review/Edit:** Owned facility details.

 $\rightarrow$  Use the scroll bar to review/edit additional data.

3. **Select:** Next.

**→ FPMT will display an error** message if there are data validation issues that you need to correct.

# **Owned Facility**

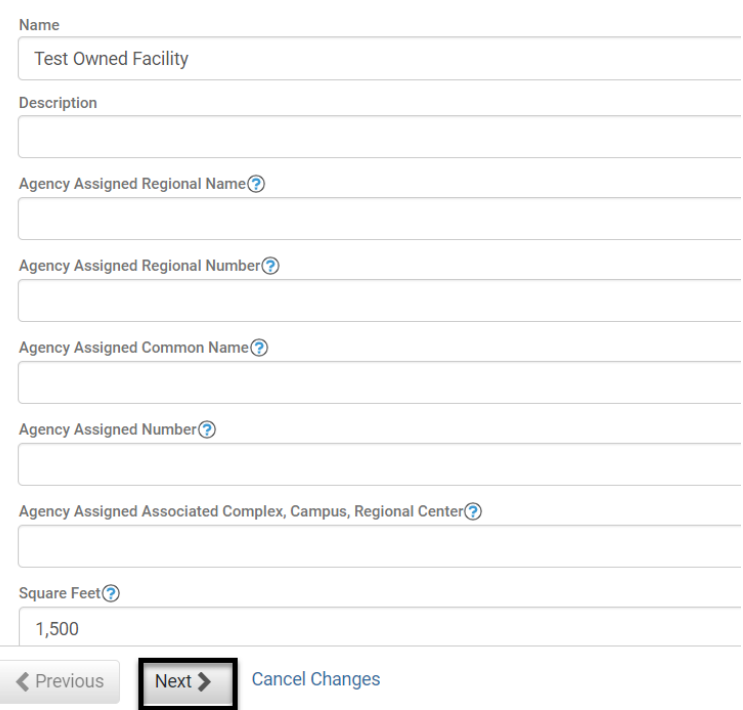

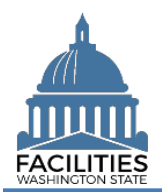

## <span id="page-3-0"></span>Edit Facility

FPMT will display the facility associated with the owned facility.

1. **Review/Edit:** Facility details.

**→ Use the scroll bar to** review/edit additional data.

#### 2. **Select:** Next.

**→ FPMT will display an error** message if there are data validation issues that you need to correct.

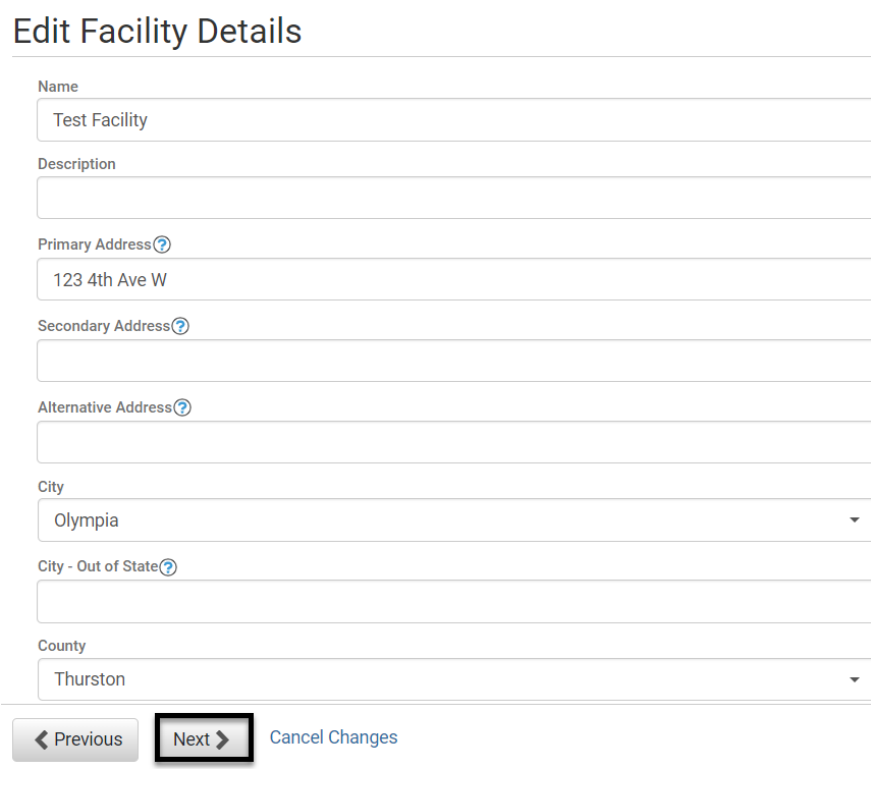

## <span id="page-3-1"></span>Edit Condition Matrix

FPMT will display any condition matrices associated with the owned facility.

1. **Select:** Details.

**→ FPMT will display condition** matrix details.

 $\rightarrow$  If you do not want to review/edit your condition matrix, select next to go to the next step in the business process wizard.

# **Condition Matrix**

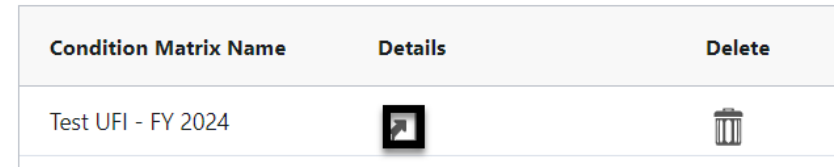

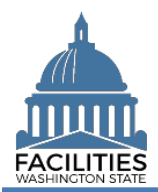

 $\frac{0.00}{31}$ 

 $\overline{\phantom{a}}$ 

 $\star$ 

 $\bar{\mathbf{v}}$ 

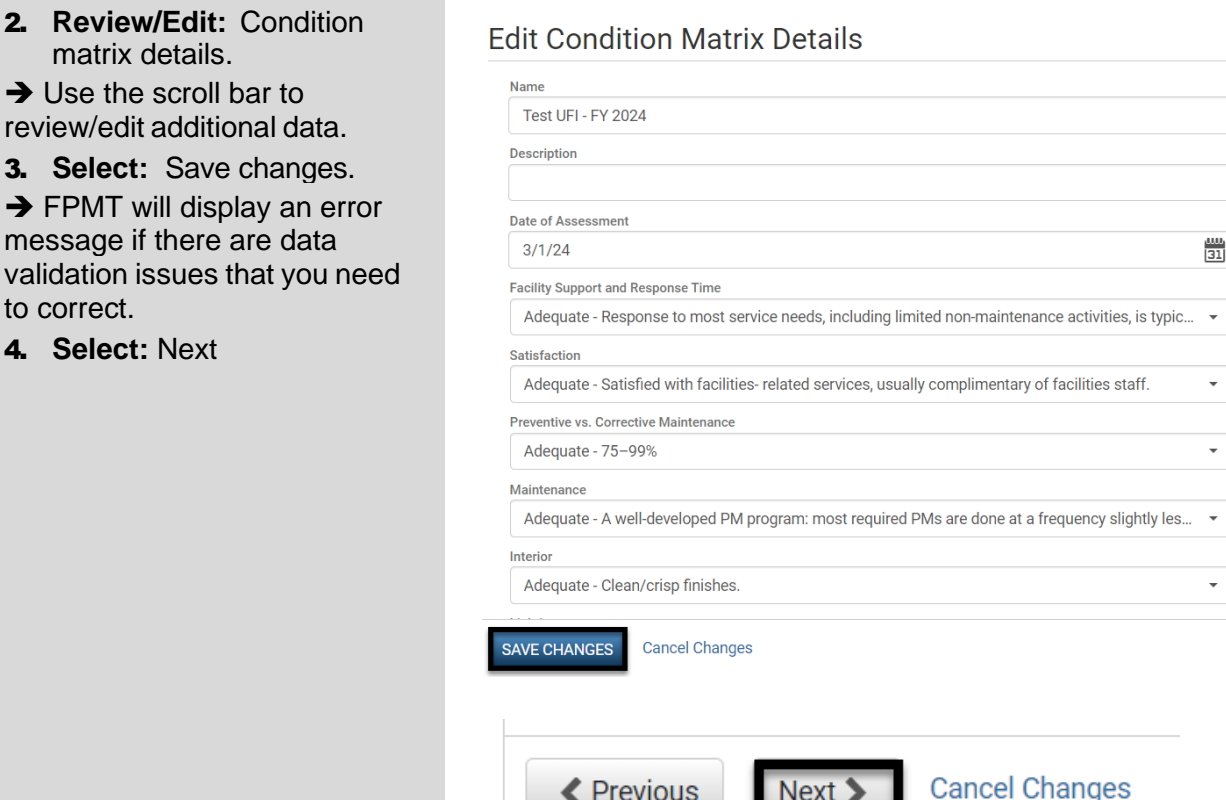

## <span id="page-4-0"></span>Edit Owned Spaces

FPMT will display a list of active spaces for the owned facility.

- 1. **Select:** Details.
- **→ FPMT will display space** details.

 $\rightarrow$  If you do not want to review/edit your space(s), select Save Changes to go to the next step in the business process wizard.

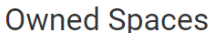

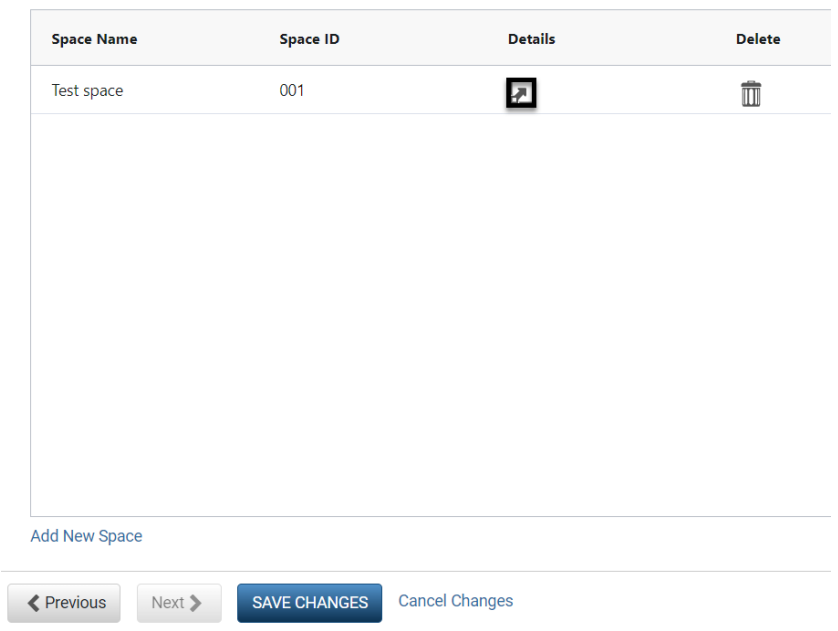

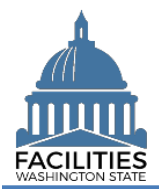

<span id="page-5-0"></span>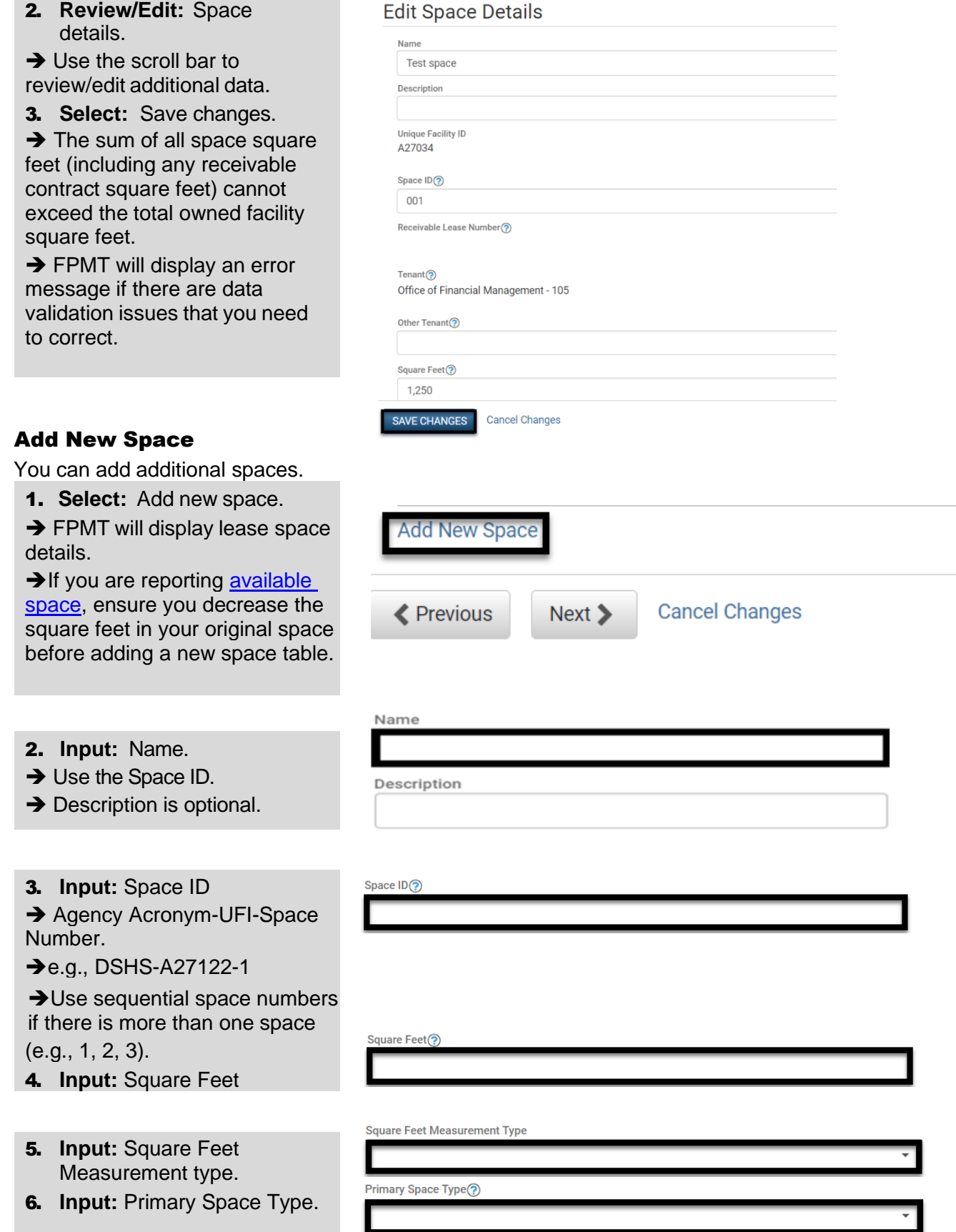

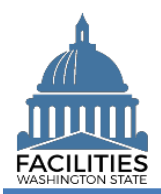

#### Owned Facility Review Wizard Facilities Portfolio Management Tool (FPMT)

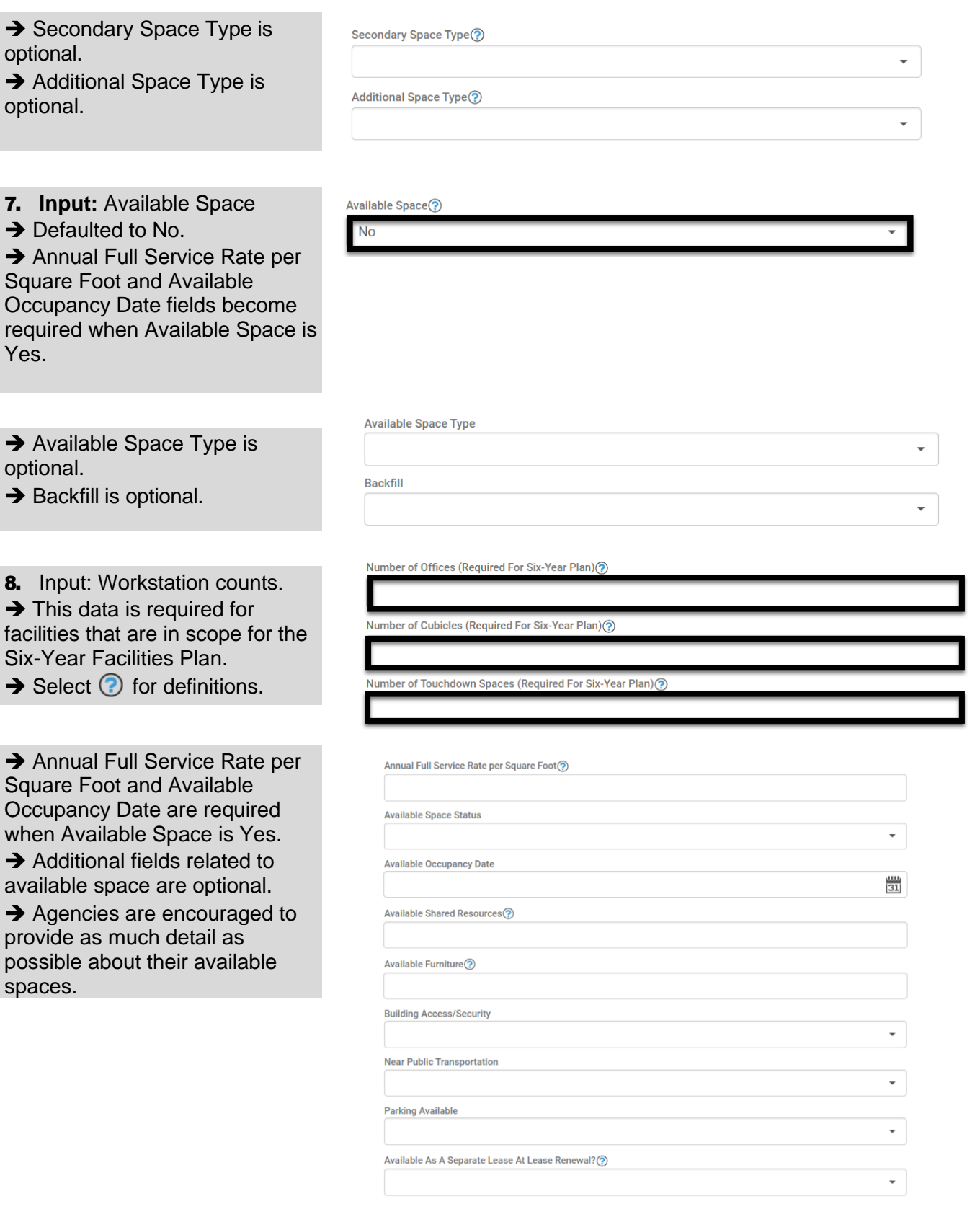

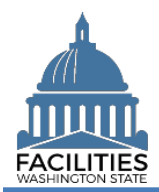

# Owned Facility Review Wizard Facilities Portfolio Management Tool (FPMT)

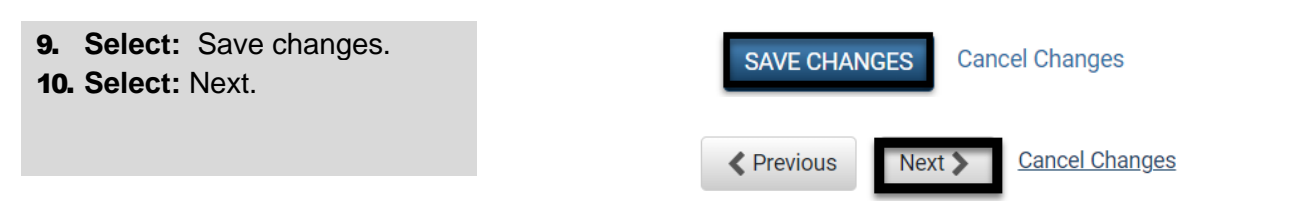

#### <span id="page-7-0"></span>Data Review and Exit Business Process Wizard

You can expand each area to display specific lease contracts. This provides a quick way to review the information before you save your changes and exit the business process wizard.

1. **Select:** Open.

**→ FPMT will display owned** facility information.

2. **Select:** Save and close.

**→ Select Previous to return to** an earlier screen for edits.

**→ FPMT will display an error** message if there are data validation issues that you need to correct.

 $\rightarrow$  FPMT will save all changes and close the business process wizard.

- $\checkmark$  Save and close = save all changes and close the business process wizard.
- $\checkmark$  Cancel all changes = cancel all changes and close the business process wizard.

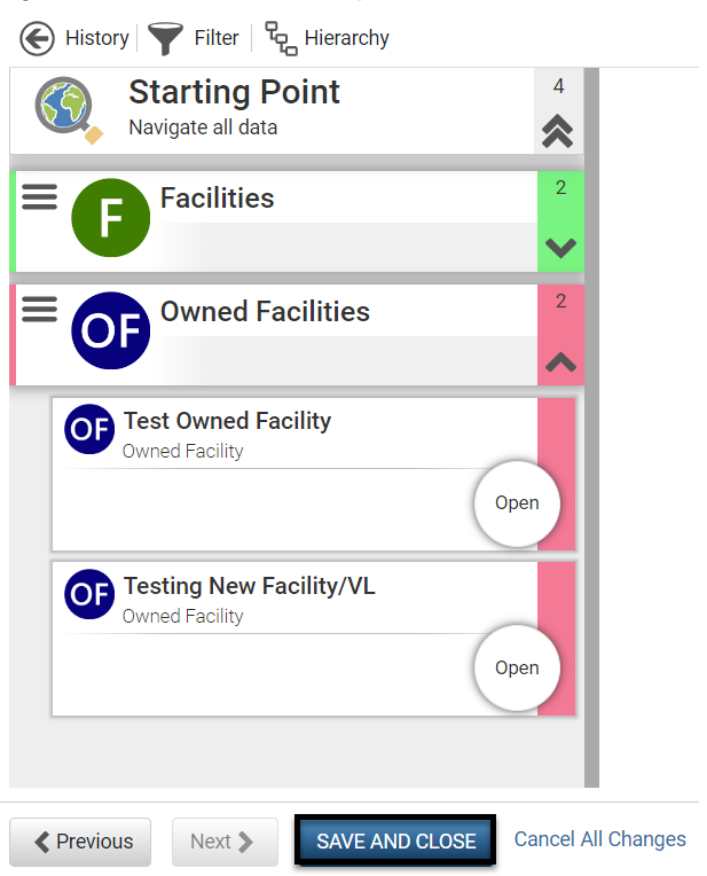